# **SMTP-AUTH**

 $IP$ 

Mail info@50913.ne.jp

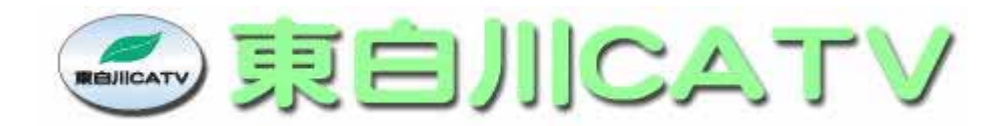

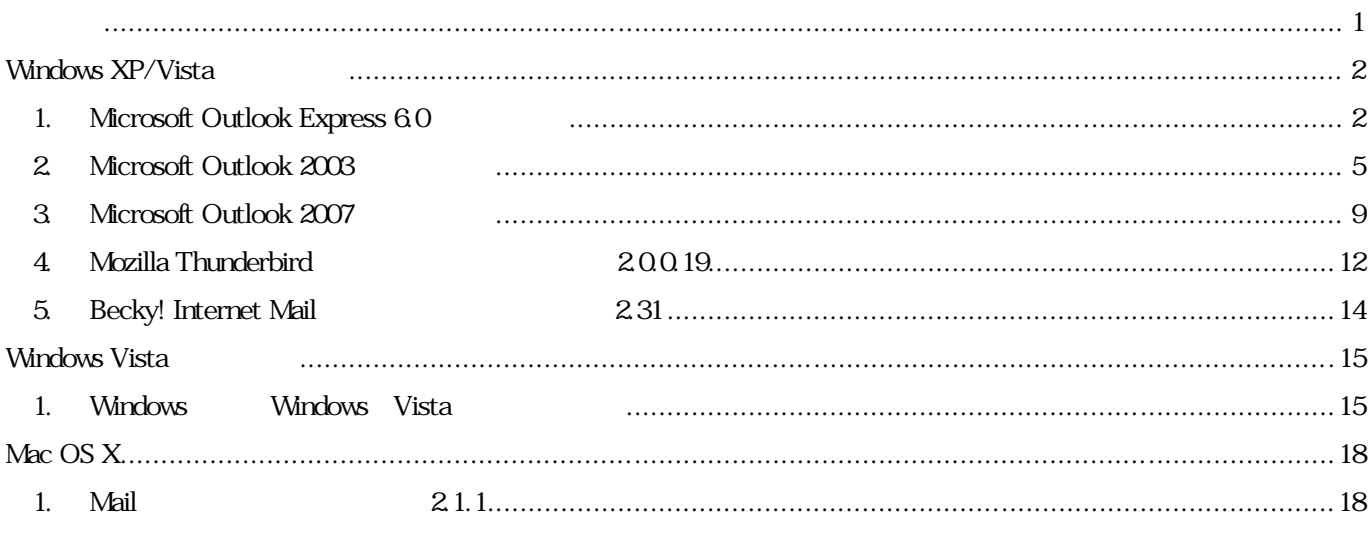

#### $\bullet$   $(SMTP-AUTH)$

 $\textrm{SMTP}$ 

 $SSI$ 

 $\bullet$ 

Wndows XP/Vista Microsoft Outlook Express Microsoft Outlook 2003 Microsoft Outlook 2007 ・Mozilla Thunderbird Becky! Internet Mail Wndows Vista Windows Mac OS X Mai l

### Windows XP/Vista

- 1. Mcrosoft Outlook Express 6.0
- (1) Outlook Express
- $(2)$  [ ] [ ]

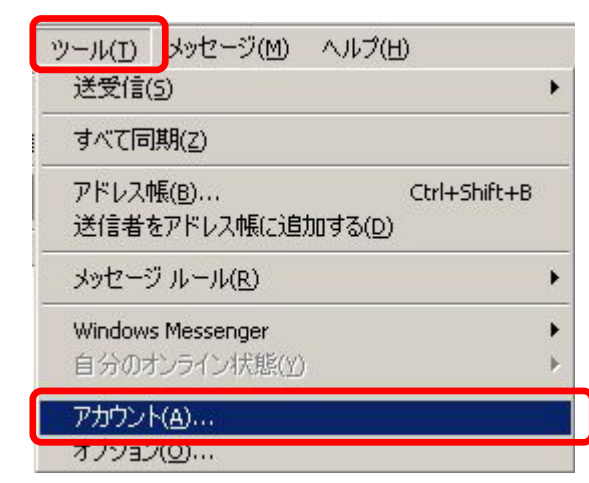

(3)  $\blacksquare$ 

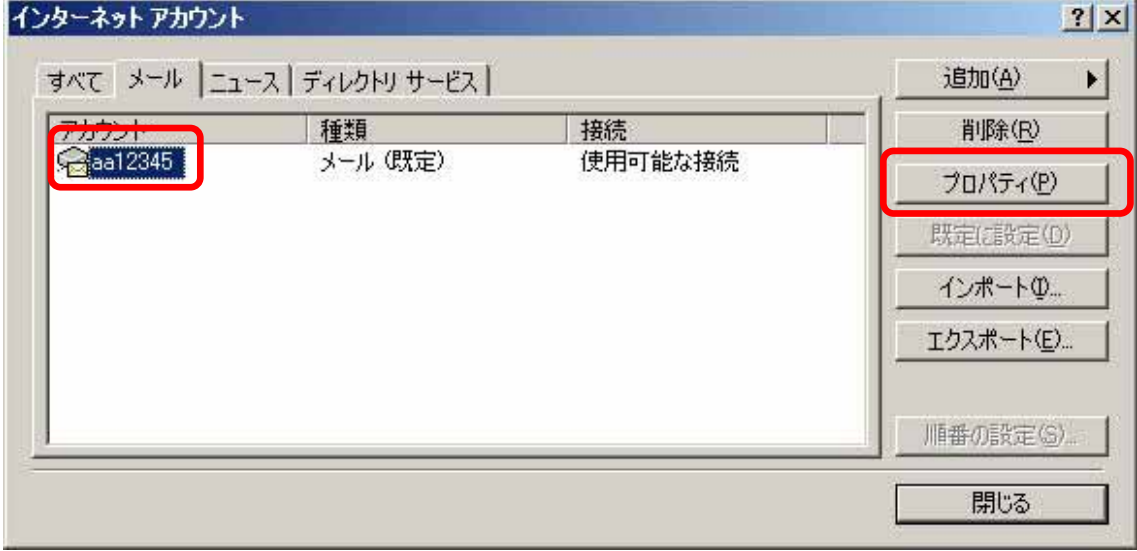

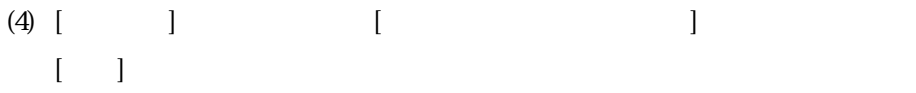

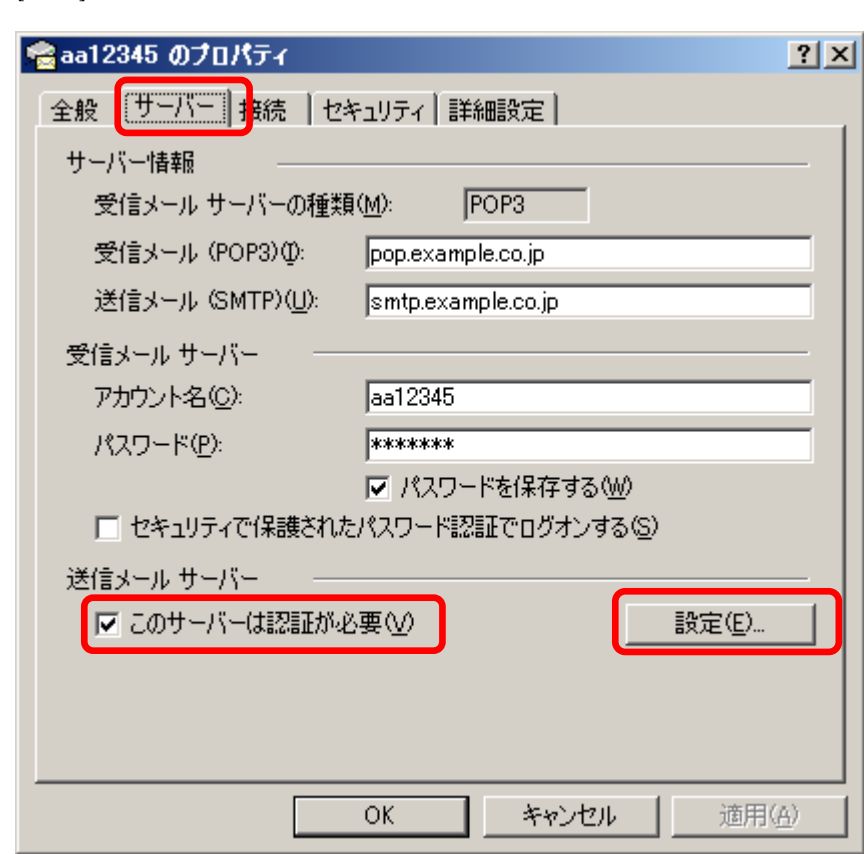

 $(5)$  [ $\qquad \qquad$  ]  $\qquad \qquad$  [OK]

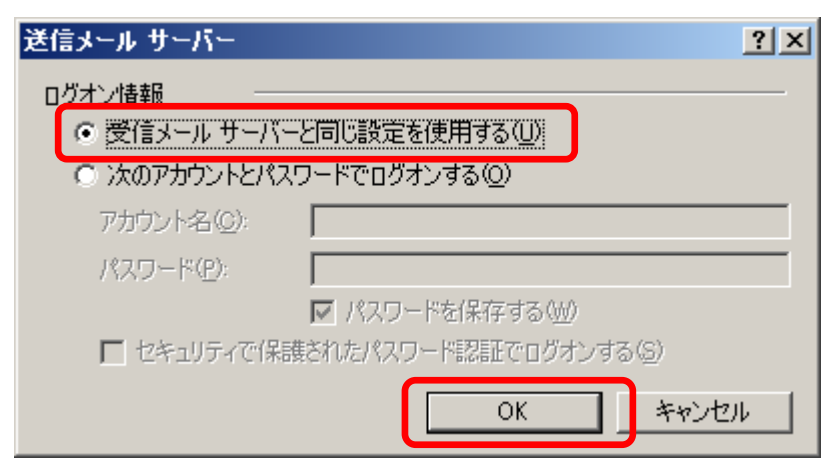

- $(6)$  [  $\qquad$  ]  $\qquad$  [  $\qquad$  (SMTP)] [587]
	- [適用]、[OK] の順にクリックして設定を させます。

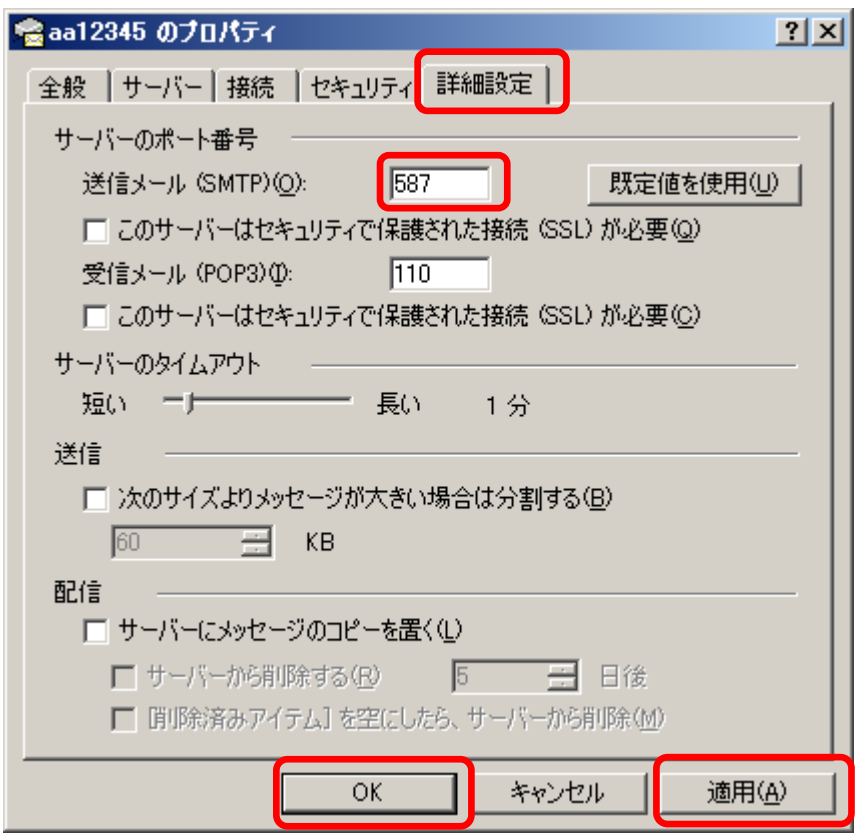

- 2. Mcrosoft Outlook 2003
- (1) Outlook  $2003$

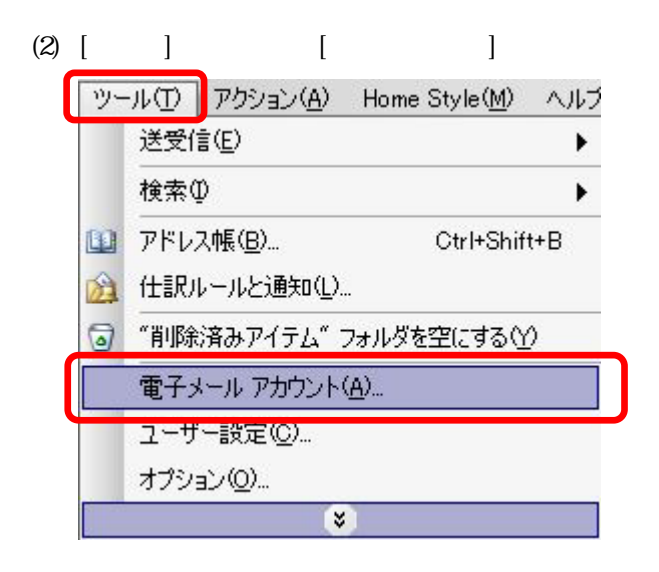

 $(3)$  [ ]  $\qquad \qquad$  [ ]

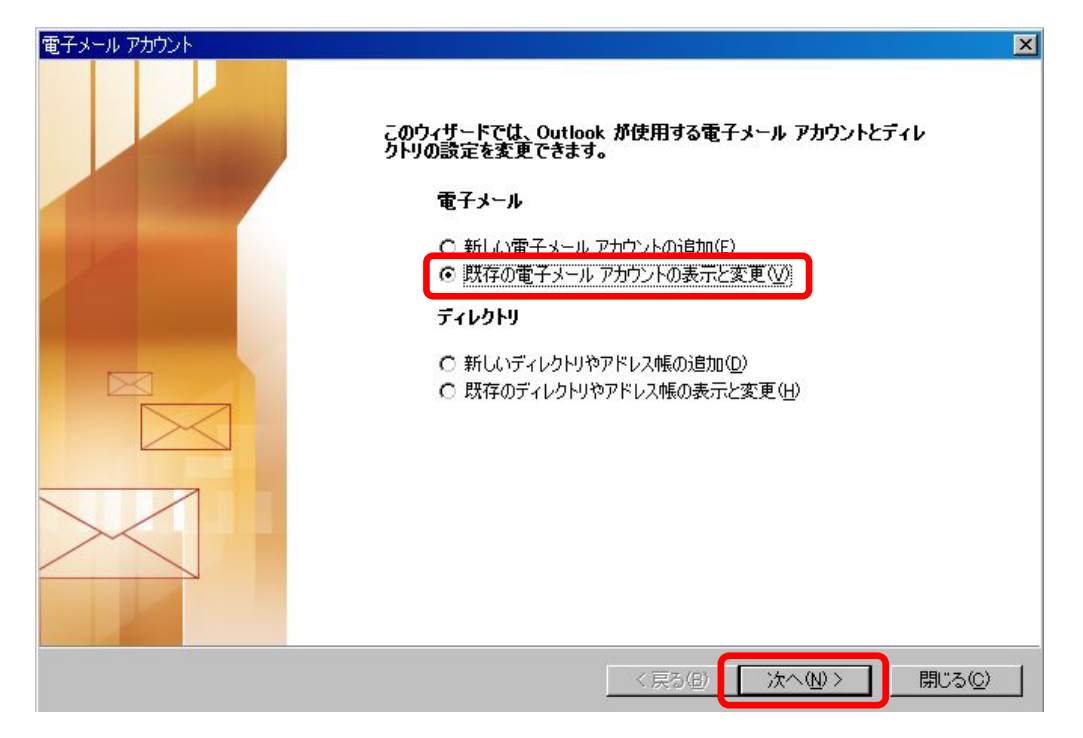

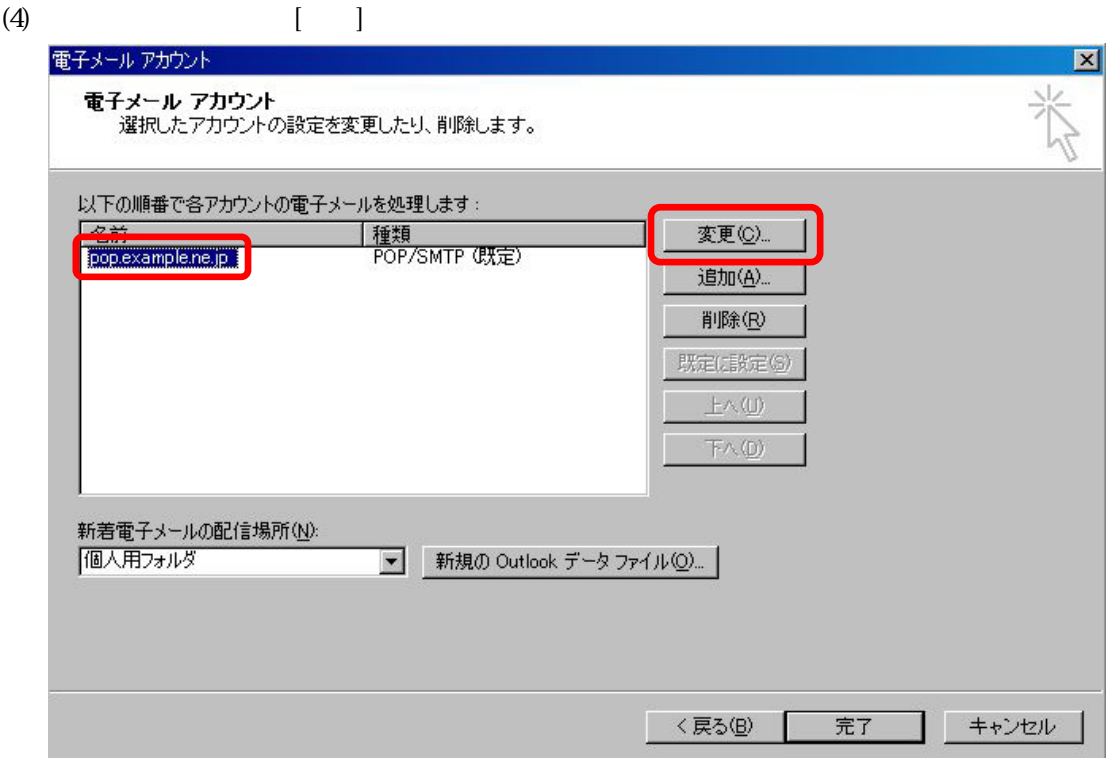

 $(5)$  [ ]

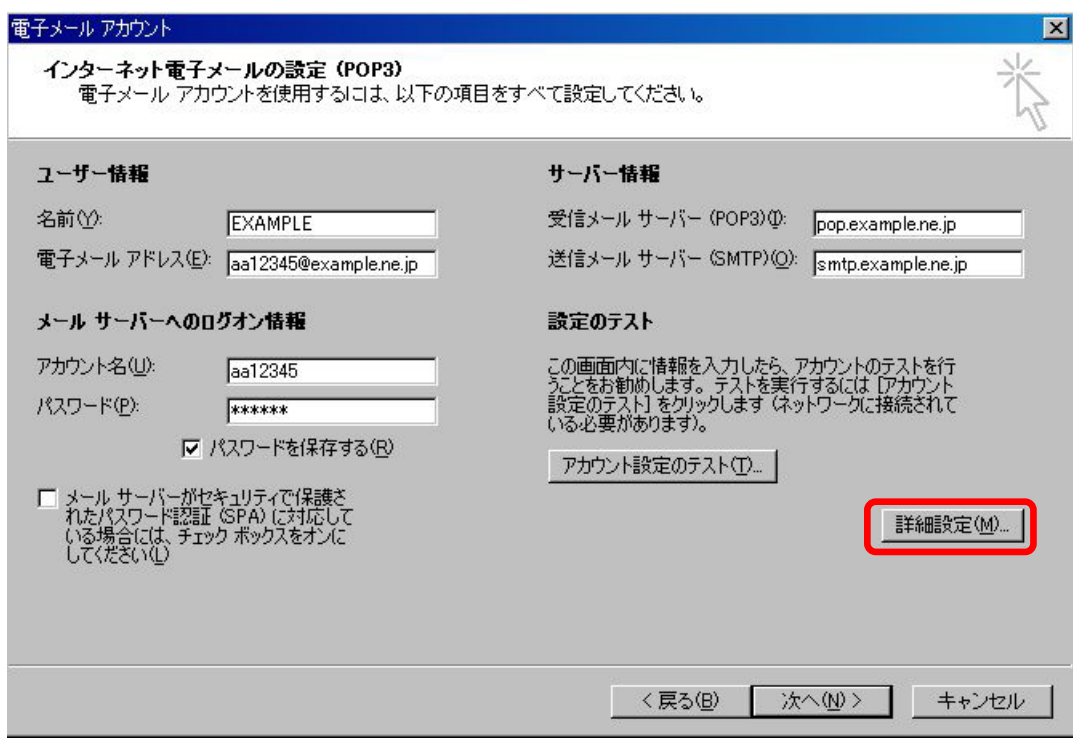

 $(6)$  [  $)$  ] [  $(SMTP)$  ]

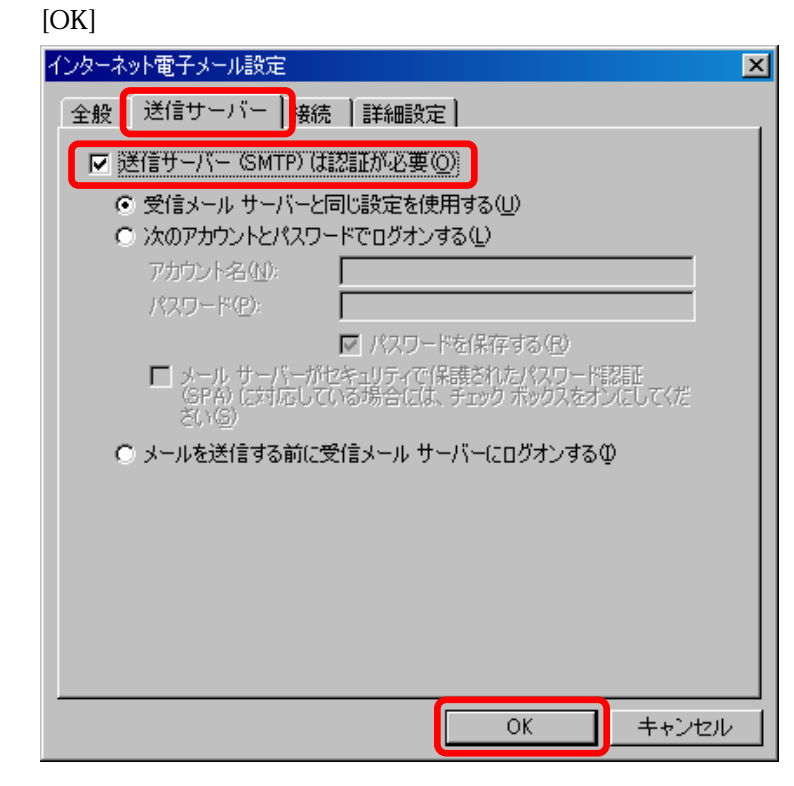

 $(7)$  [  $[587]$ 

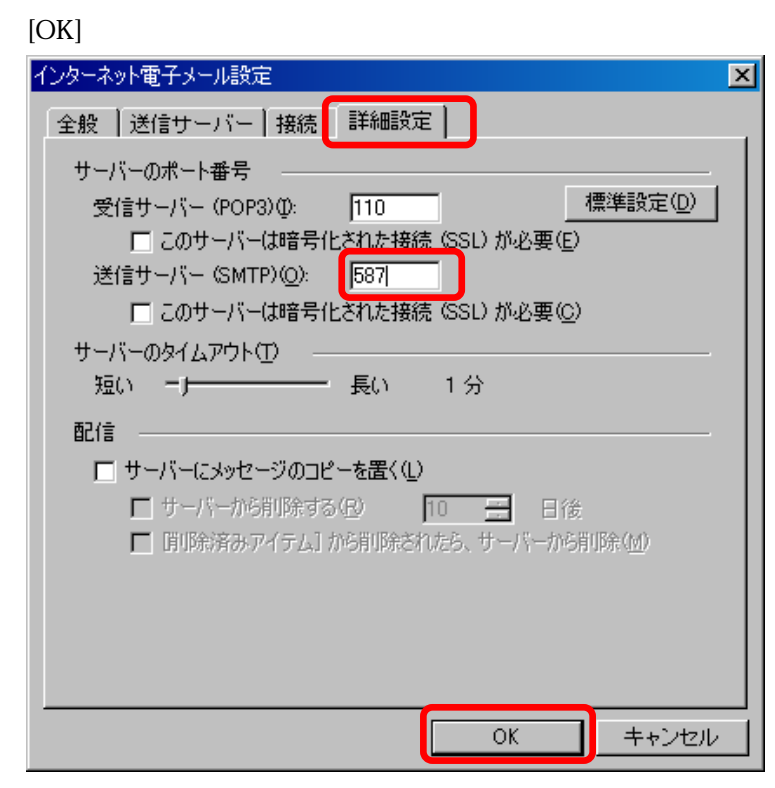

# $(8)$  [ ]

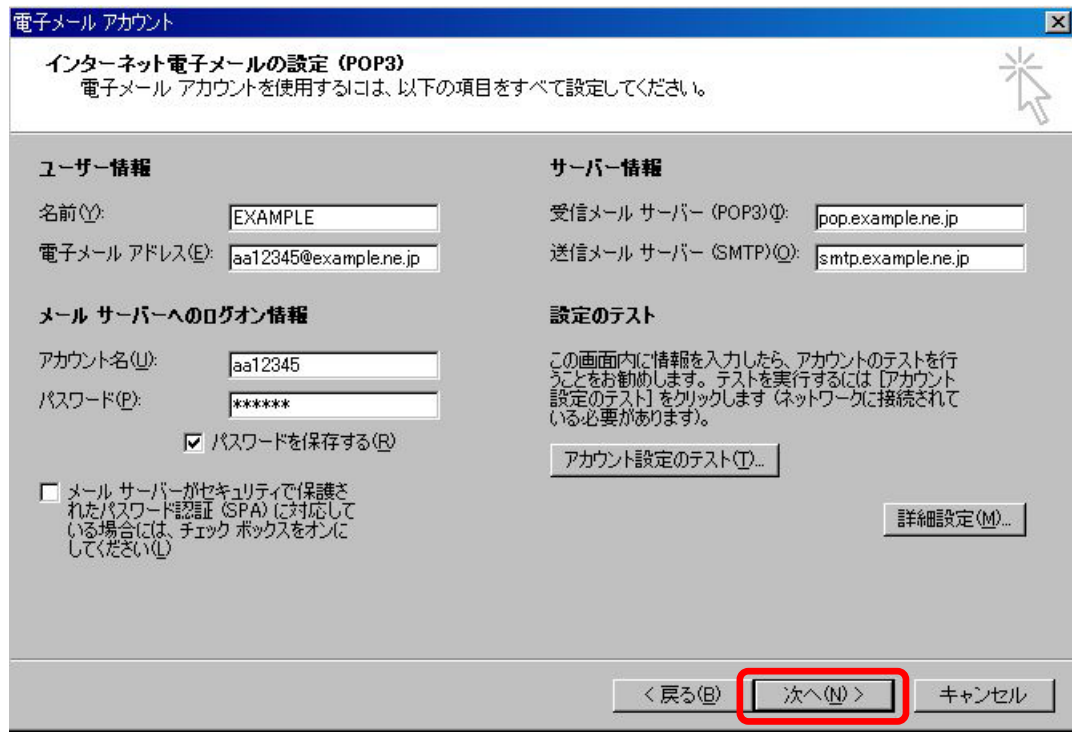

# $(9)$  [ ]

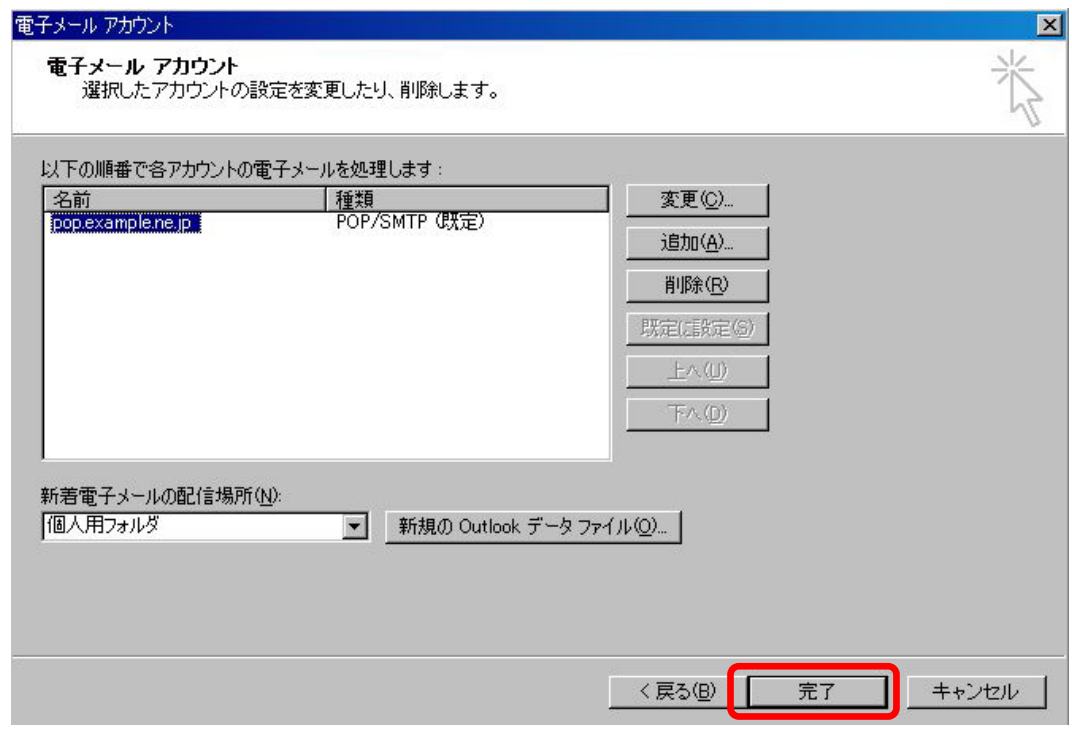

- 3. Mcrosoft Outlook 2007
- (1) Outlook  $2007$

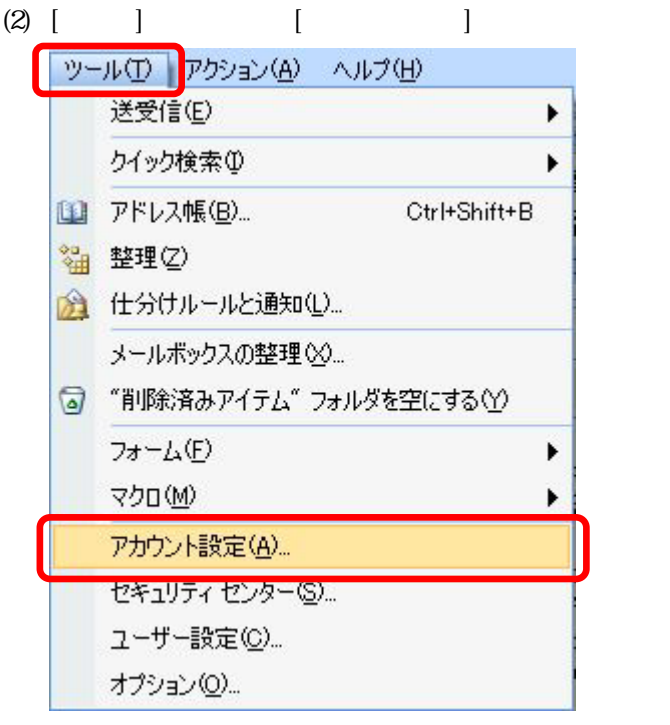

 $(3)$  [ and 2]

 $\begin{bmatrix} 1 & 1 \end{bmatrix}$ 

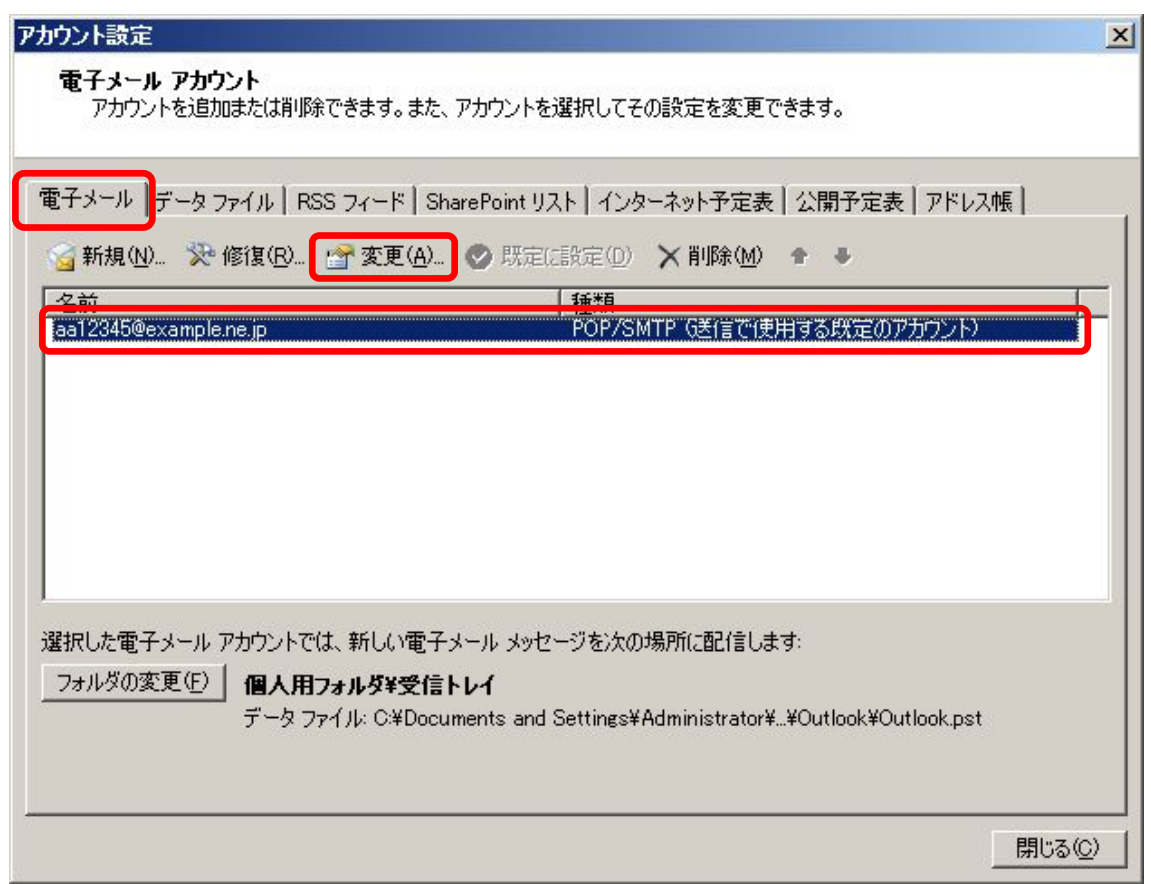

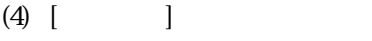

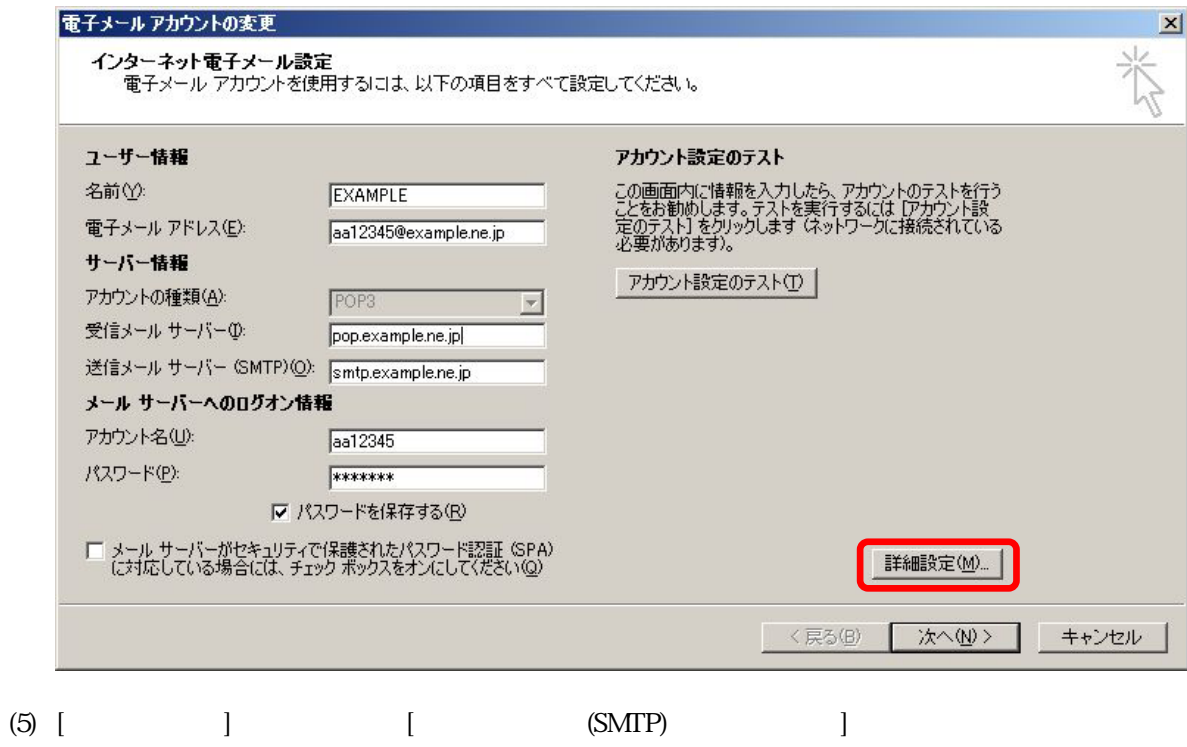

# $[OK]$

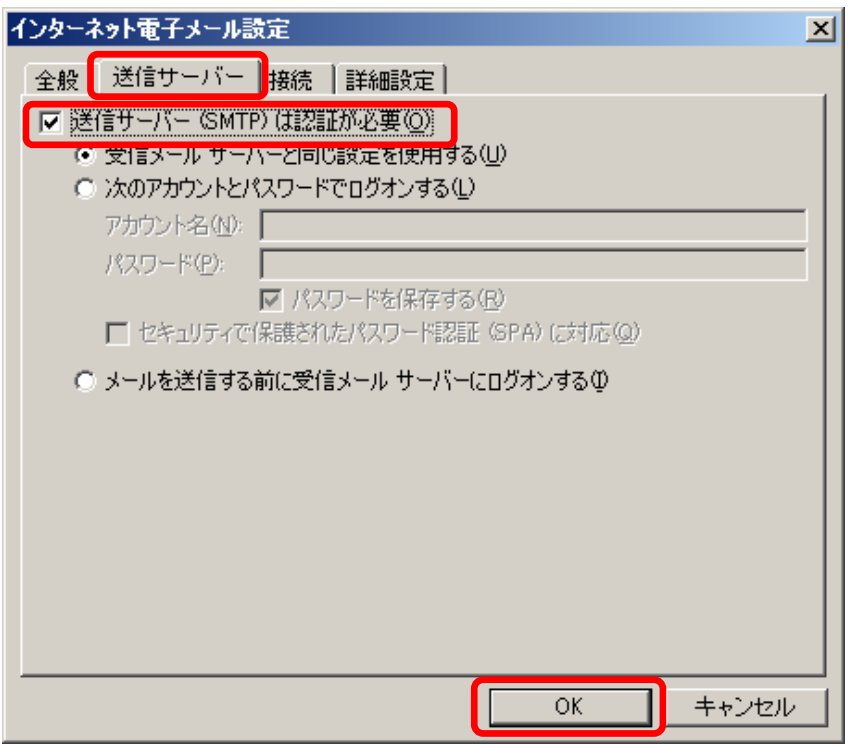

(6)  $[$   $]$   $[$   $[$   $[$   $]$   $[$   $[$   $]$   $[$   $[$   $]$   $[$   $[$   $]$   $[$   $]$   $[$   $[$   $]$   $[$   $]$   $[$   $]$   $[$   $]$   $[$   $]$   $[$   $]$   $[$   $]$   $[$   $]$   $[$   $]$   $[$   $]$   $[$   $]$   $[$   $]$   $[$   $]$   $[$   $]$   $[$   $]$   $[$   $]$   $[$   $]$   $[$   $]$   $[OK]$ 

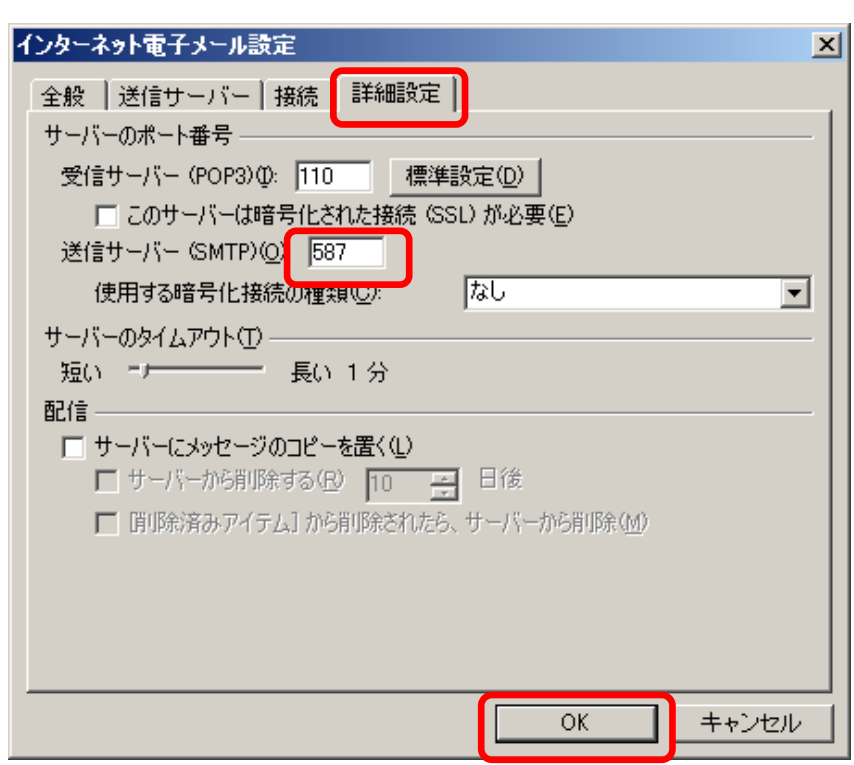

4. Mozilla Thunderbird 2.0.0.19

(1) Mozilla Thunderbird

 $(2)$  [ ] [ ] ①

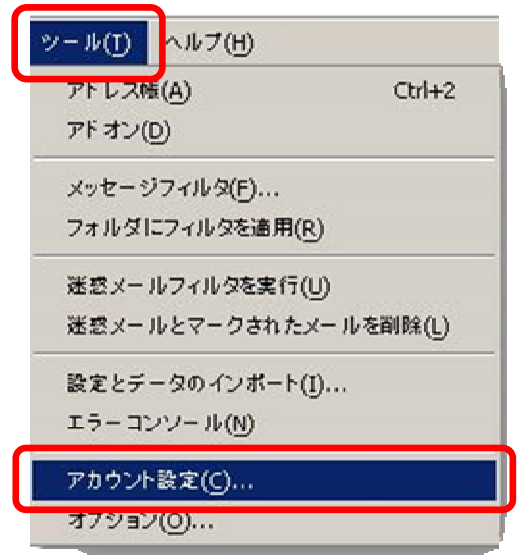

#### $(3)$  [  $(SMTP)$  ] [ ]

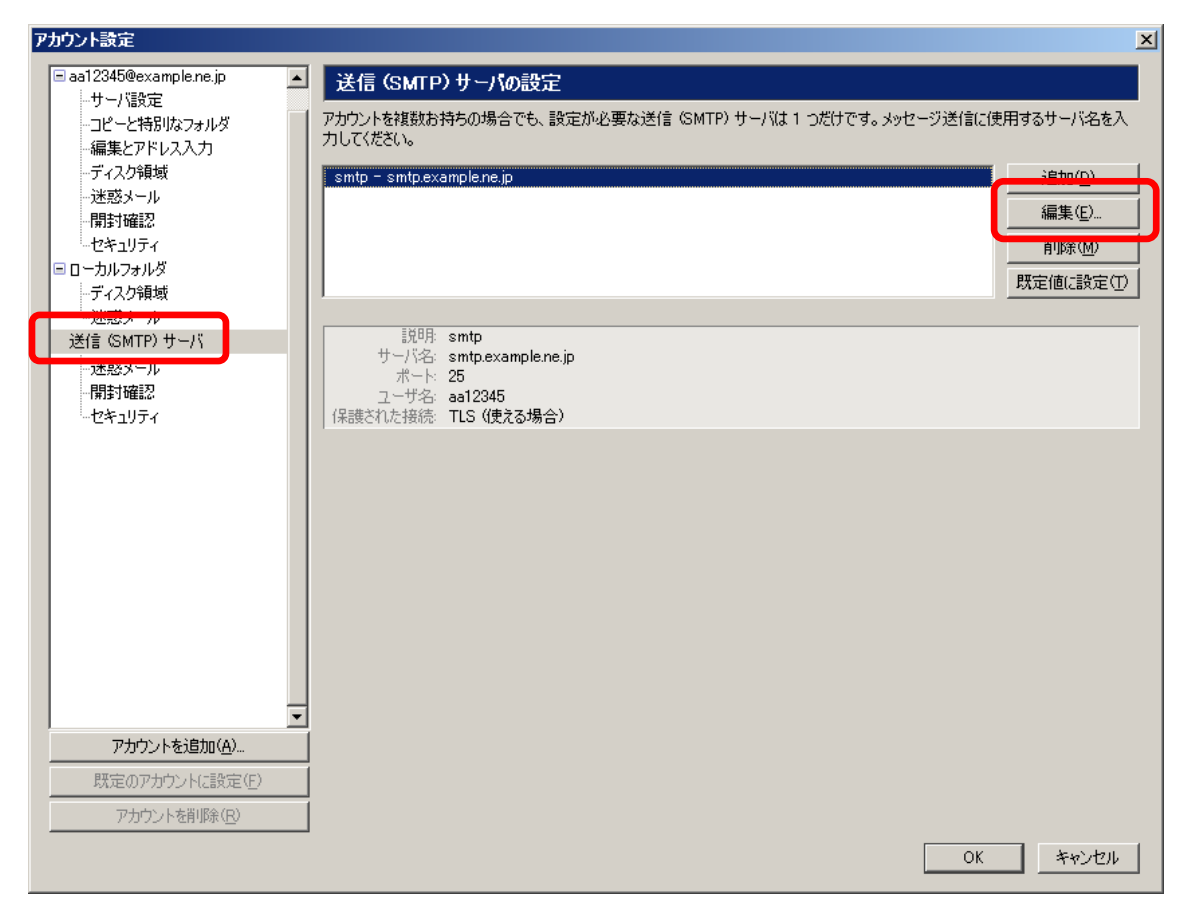

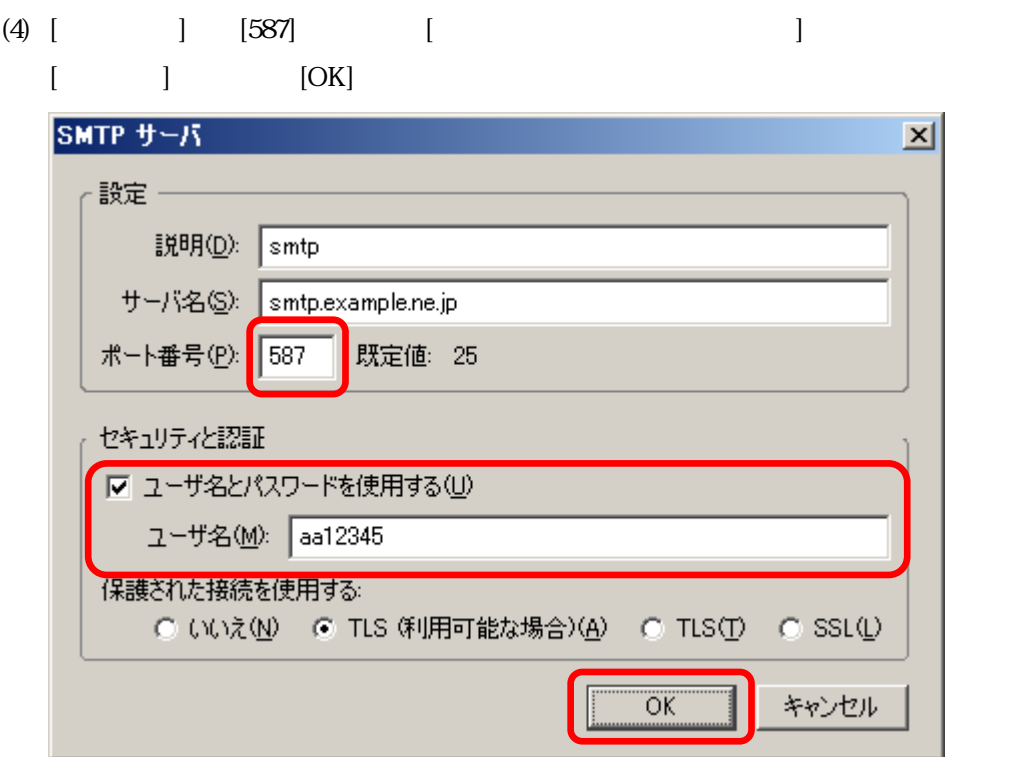

## $(5)$   $[OK]$

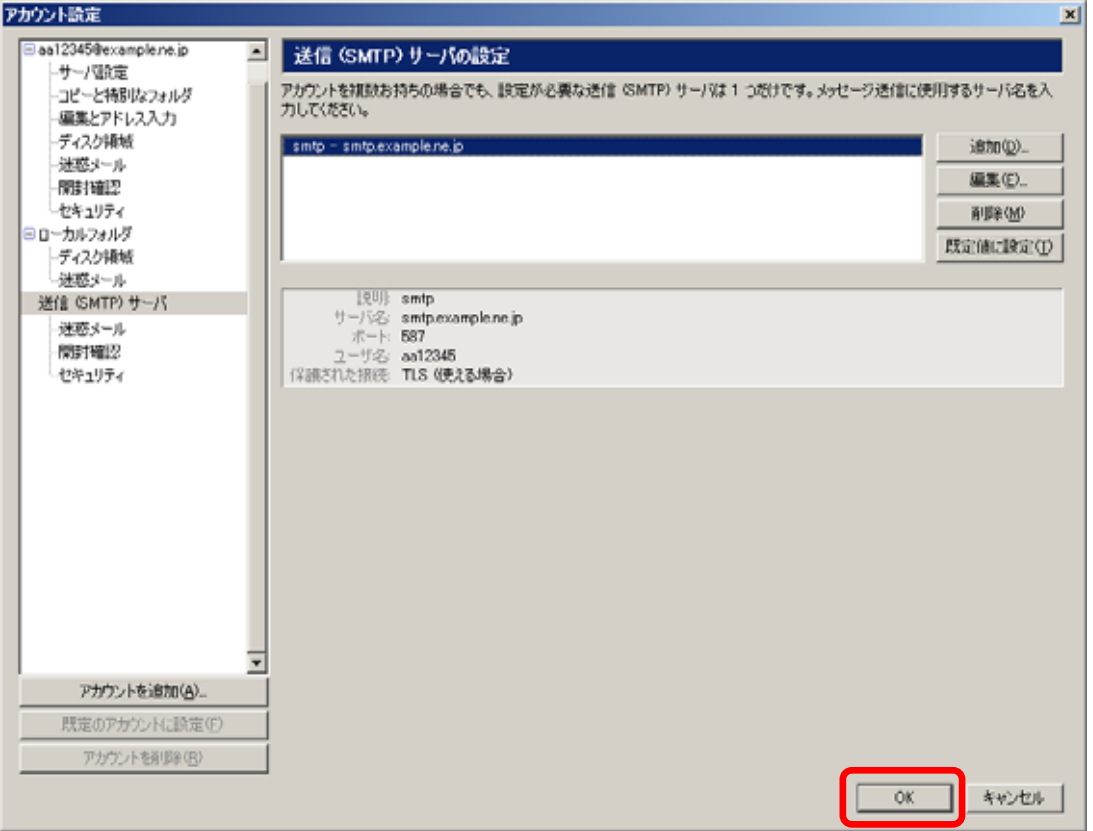

5. Becky! Internet Mail and the contract 2.31

(1) Becky! Internet Mail

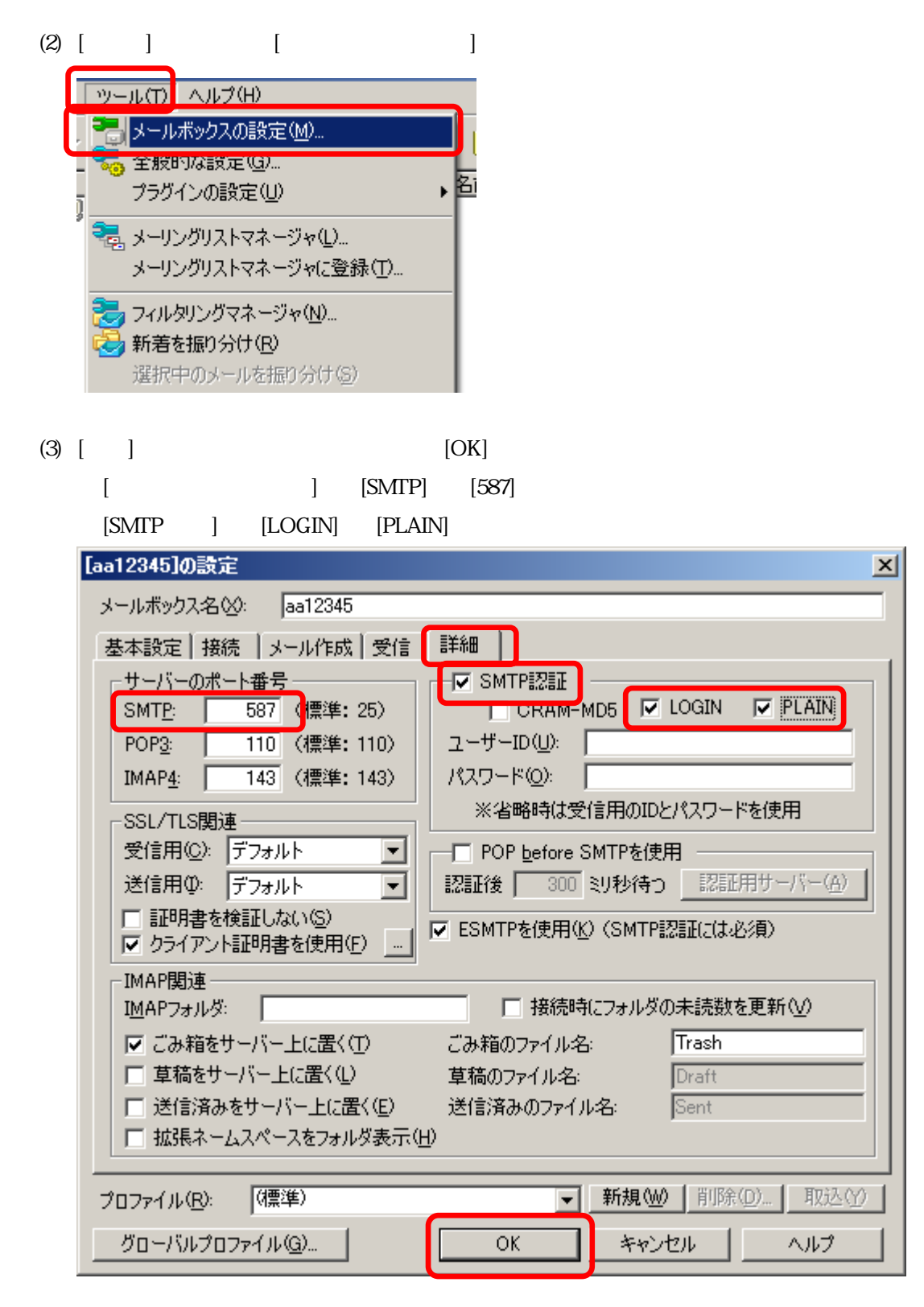

#### Windows Vista

1. Windows Mindows Vista

 $(1)$  Windows Mail  $(2)$  [ ] | | | ファイル(F) 編集(E) 表示(V) ツール(T) メッセージ(M) 送受信(S) ■転送  $\blacktriangleright$ i Gri 差出人 すべて同期(Z) ⊠ Microsoft Wir Windows アドレス帳(C)...  $Ctrl + Shift + C$ 差出人をアドレス帳に追加する(D) Windows カレンダー(L) Ctrl+Shift+L メッセージルール(R)  $\mathbf{r}$ ニュースグループ(W)...  $Ctrl + W$ アカウント(A)... 迷惑メールのオプション(J)... オプション(0)... (3)  $\blacksquare$ インターネット アカウント  $\mathbf{X}$ 軍子メール アカウントやニュースグループを新しく登録するには、「追加1 をクリックします。追加した アカウントやニュースグループを編集、エクスポート、削除するには、対象をクリックしてから、希望の 動作をクリックします。 Ä 追加(<u>A</u>)... T aa12345 (既定)<br>aa12345@example.ne.jp 削除(R)  $\overline{\square}$  $\overline{\square}$  $\overline{\square}$ Ä コーンマイクロソフト コミュニティ (既定) プロパティ(P) 既定に設定(D) ディレクトリ サービス- $\ddotmark$ インポート(I)... エクスポート(E)... 順番の設定(S)...

閉じる

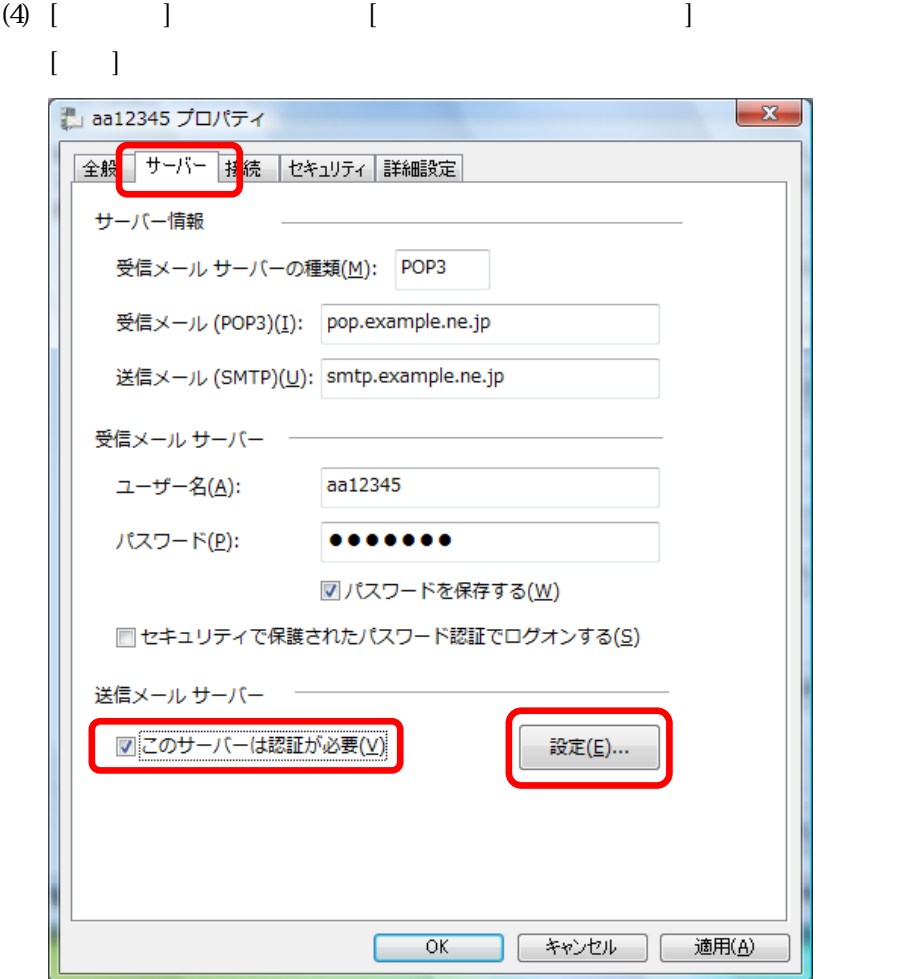

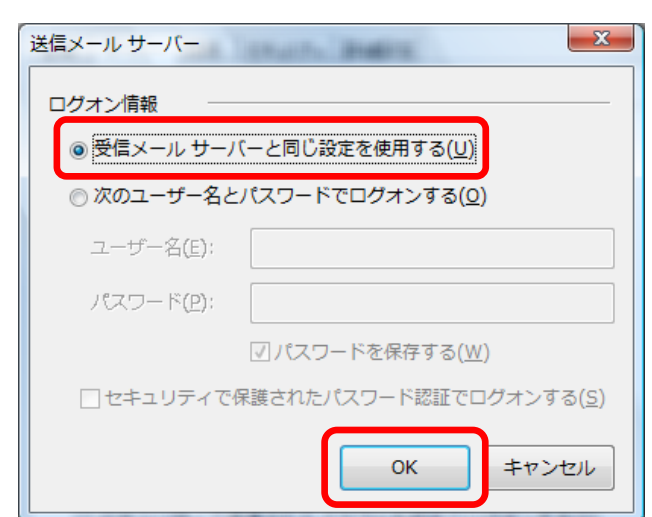

 $(5)$  [ $\qquad \qquad$  ]  $\qquad \qquad$  [OK]

- (6)  $[$   $]$   $[$   $[$   $($  SMTP)]  $[587]$ 
	- $[OK]$

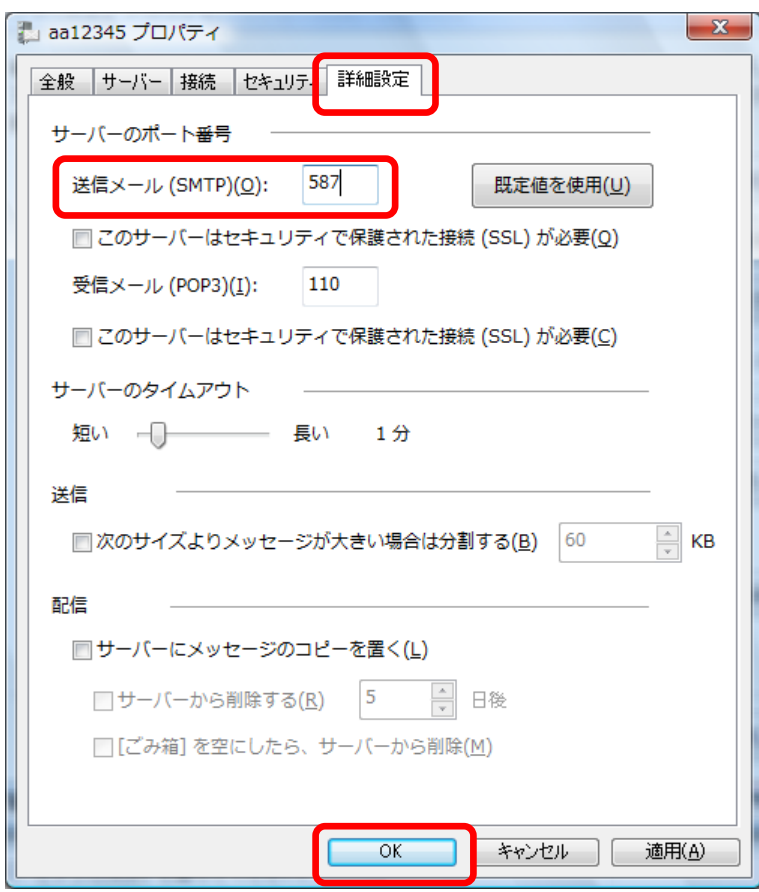

### Mac OS X

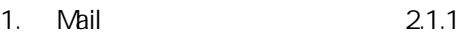

- $(1)$  Mail
- (2)  $[Mail]$  [ ]

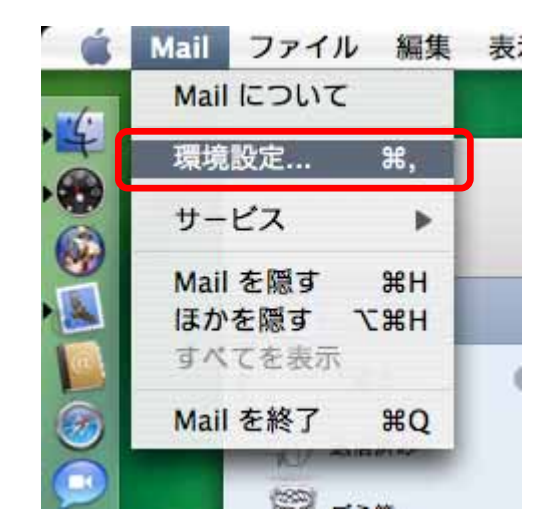

 $(3)$  [ ]  $[$  ]

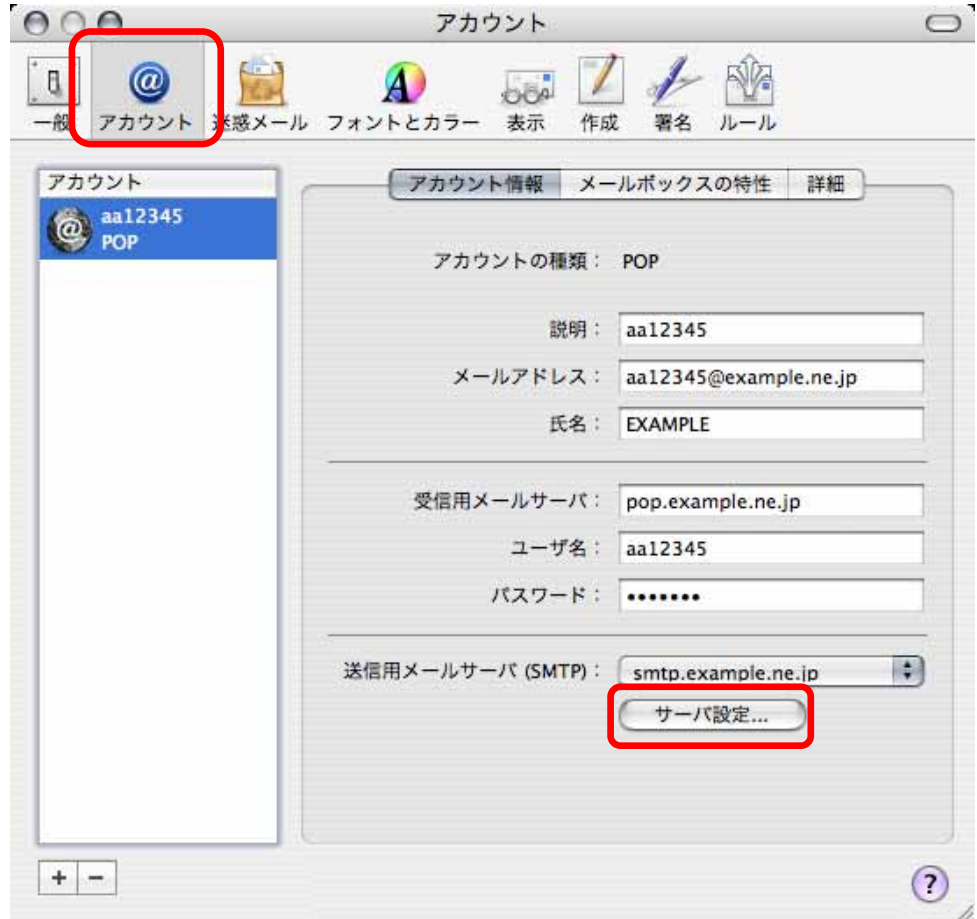

(4) [サーバのポー ] に [587] 入力し、[認証] [パスワ ド] 設定します  $[ \qquad \qquad ] \qquad [ \qquad \qquad ] \qquad \qquad ] \qquad \qquad [OK]$ [ ] [ ] POP IMAP 送信用メールサーバ: smtp.example.ne.jp 以下の詳細オプションを変更するときは、事前にシステム管理者に確認 してください。 サーバのポート:  $587$ □ SSL (Secure Sockets Layer) を使用 パスワード 認証: ÷ ユーザ名: aa12345 パスワード: .......  $\odot$ キャンセル  $\epsilon$  $OK$ 

 $(5)$  [ ]

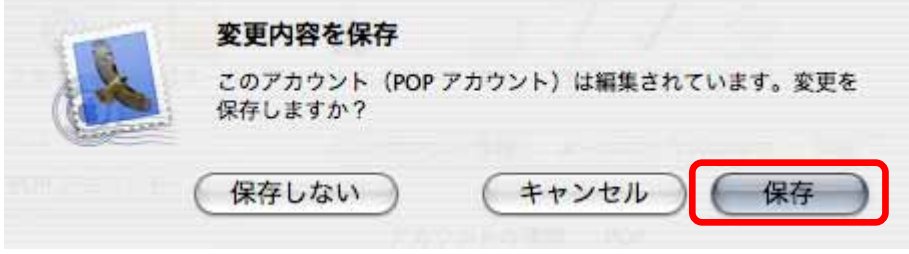